# COMPLETING ONLINE EHS COURSES

This document explains how to enroll in and complete online Environmental Health & Safety (EHS) courses in **Quercus**. Before you begin, you will need a **UTORid** (obtained from the TCard Office if you are a student, or your HR representative during the onboarding process if you are a staff member). For other users who may be required to take EHS courses (e.g. contractors, temporary staff / faculty, volunteers), please contact your Business Officer or Departmental Administrator to obtain a long‐term guest UTORid.

- 1. Launch your internet browser and go to the **University of Toronto EHS homepage**. (URL**: https://ehs.utoronto.ca**)
- 2. Under the sidebar menu, select **My EHS Training Login**. Here you will find more information on how to register for EHS courses and create your 'My EHS' training profile.

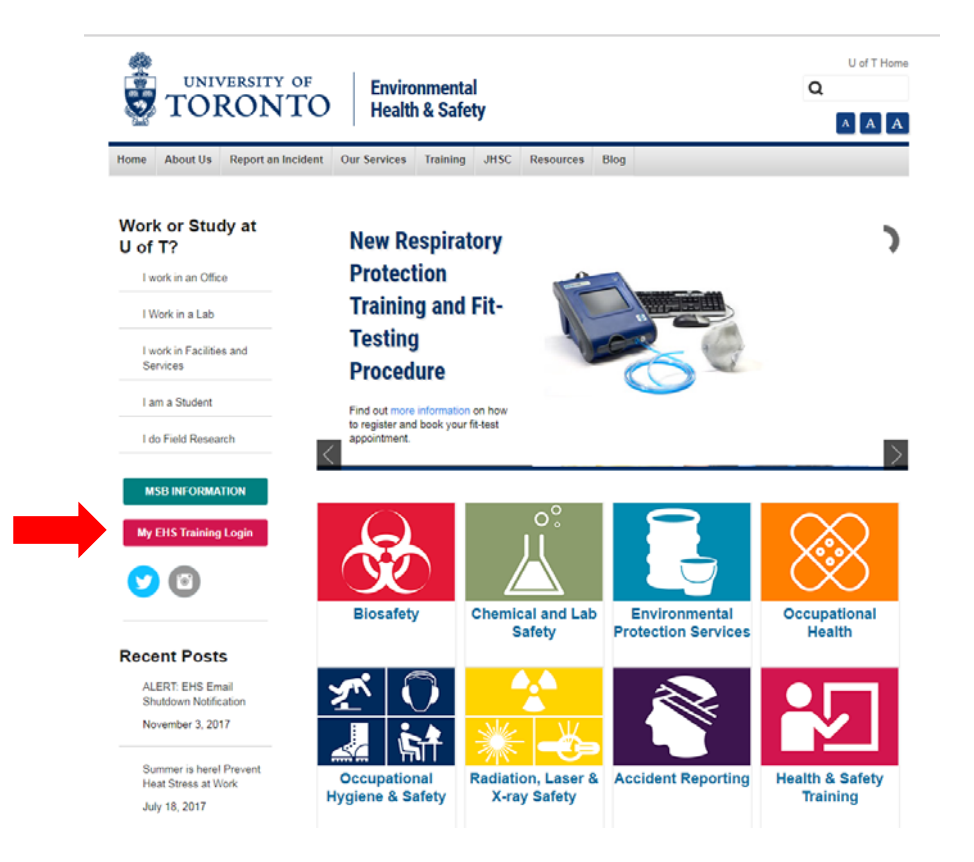

## 3. Scroll to the bottom of the next page and click on **Log into My EHS Training**.

Managers will be able to view BHSAT training records via the Manager Self-Service (MSS). Business officers will also be able to access all current and historic BHSAT training records for their department via the Mandatory University Training Report in HRIS/SAP. We will provide more information/instructions in the near future - please check back at the end of September.

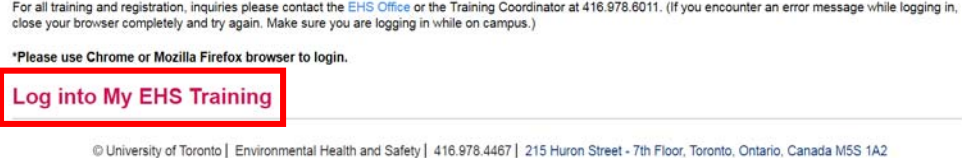

4. You'll see a new window where you are required to log in with your UTORid and password.

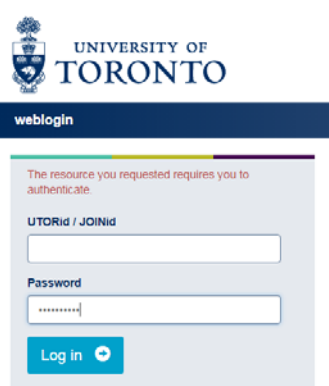

5. If you are accessing My EHS Training for the first time, you will be prompted to set up your **'My EHS' Training Profile** on the following screen. Complete the Training Registration form and click **Submit**.

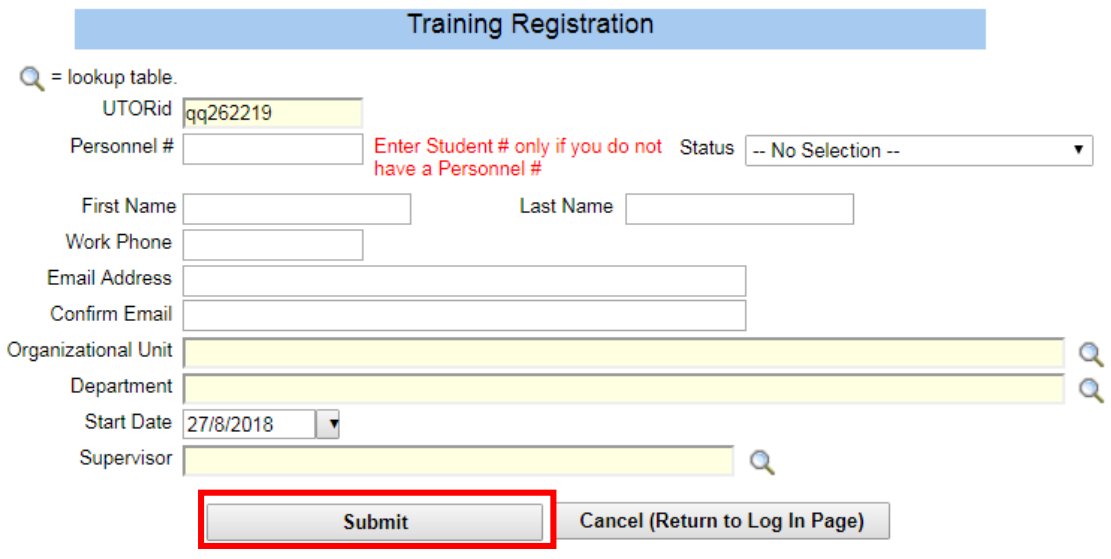

6. On the **My EHS Training homepage**, you can search and register for both online and in‐class EHS courses, view your training history and check the status of your enrolled courses. To view the full course list, click on **Select from all available courses**.

Test Student is currently registered in the following EHS courses:

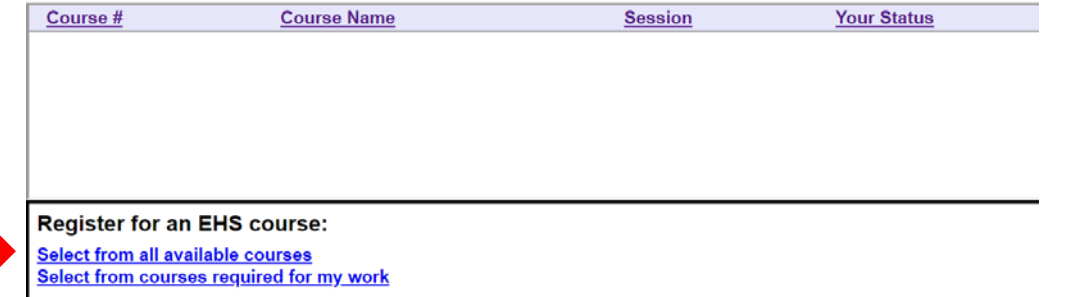

- 7. You can find a specific course using the following methods:
	- Use the **scroll bar** on the right to view all courses on a page (up to 50 courses are displayed on each page).
	- Click on the **Previous** and **Next** buttons at the top to navigate to additional courses.
	- Sort the list by Course, Description or Date/Time using the **filters** ( $\blacksquare$ ) at the top of the table.
	- Enter **keywords** for the course description or number using the search bar at the top.

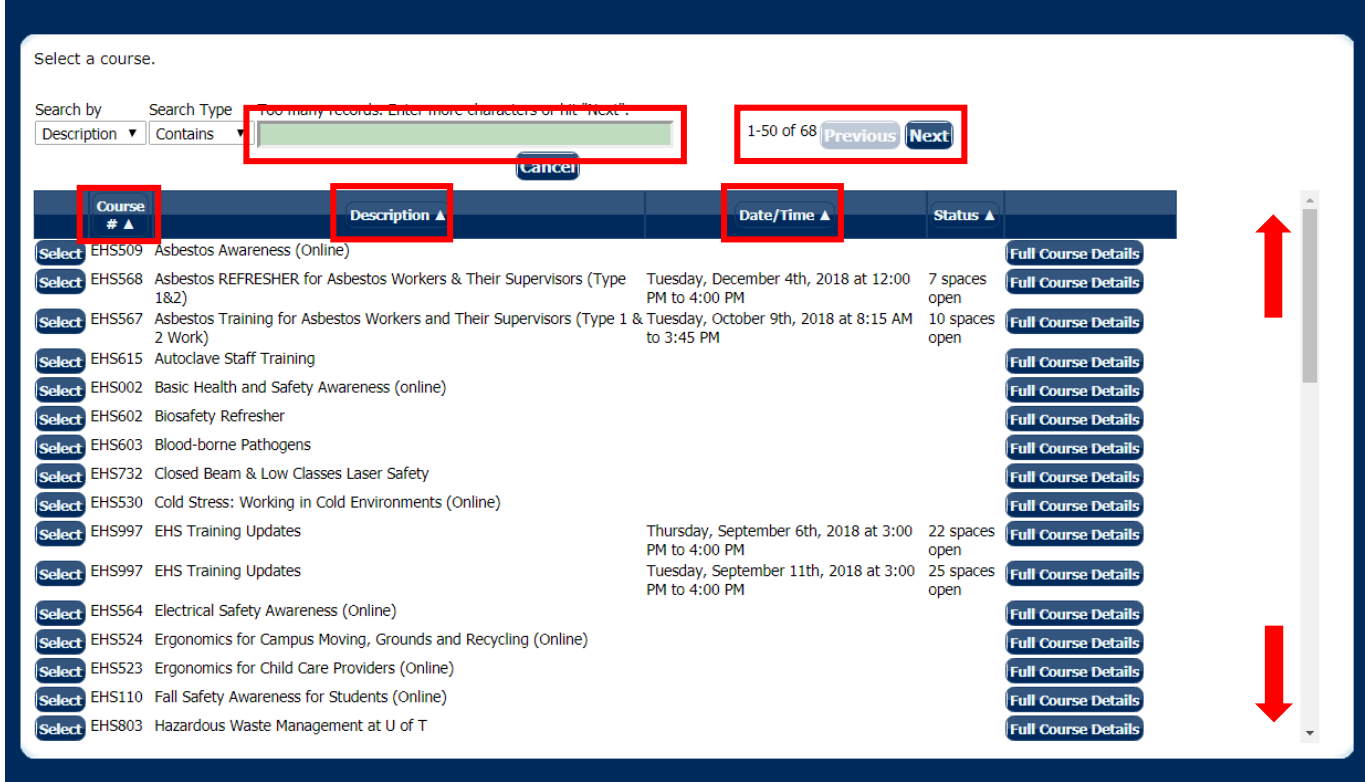

8. Once you have found the course you are looking for, you can register using one of two options:

**Option #1**: Click **Full Course Details** on the right and a PDF document will open with a link to the training.

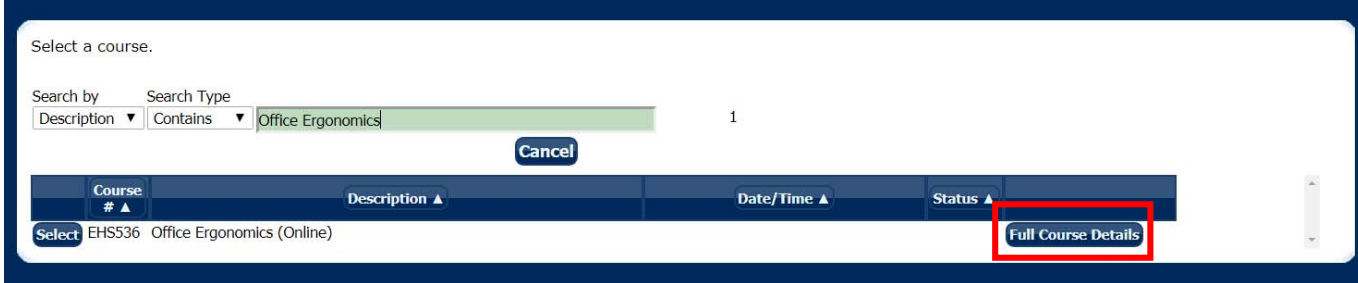

**Option #2**: Alternatively, you can register for a course by clicking **Select** beside the Course #. This will take you back to the My EHS Training homepage where you can select **Register for this Course.**

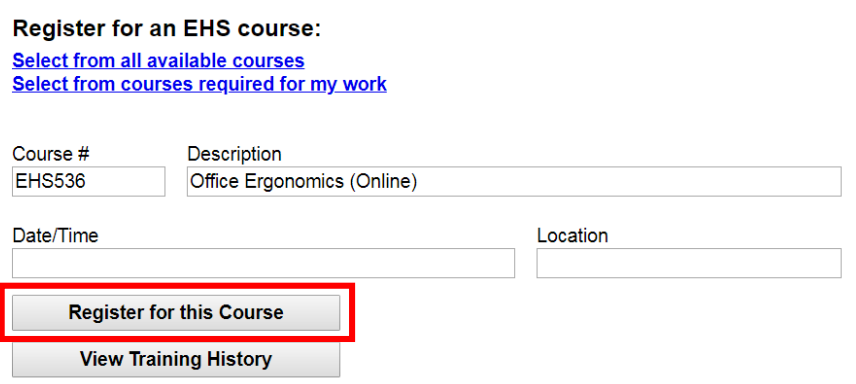

A window will pop up asking you to confirm the registration. Click **OK**. The same PDF document containing the link to the training will be emailed to you.

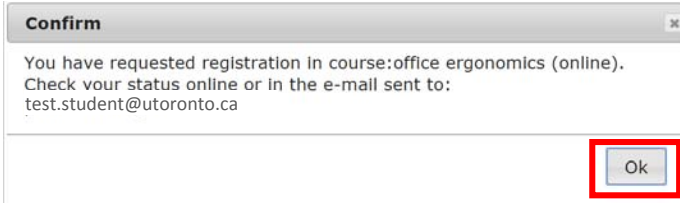

9. In the Training Course Registration (PDF document), select **Click here to start the course** at the bottom of the document. This will take you to the course enrollment page in **Quercus.** (URL: **https://q.utoronto.ca**)

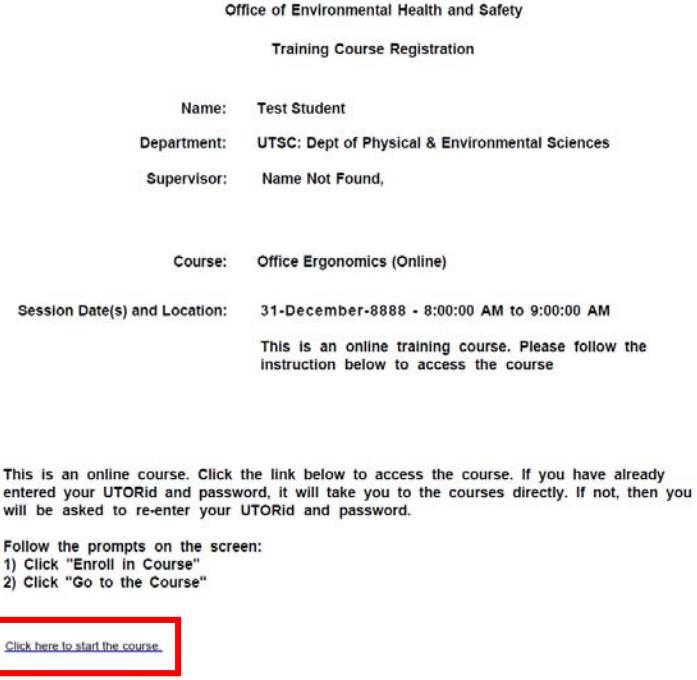

10. In **Quercus**, select **Enroll in Course**, then **Go to the Course** to continue to the course homepage.

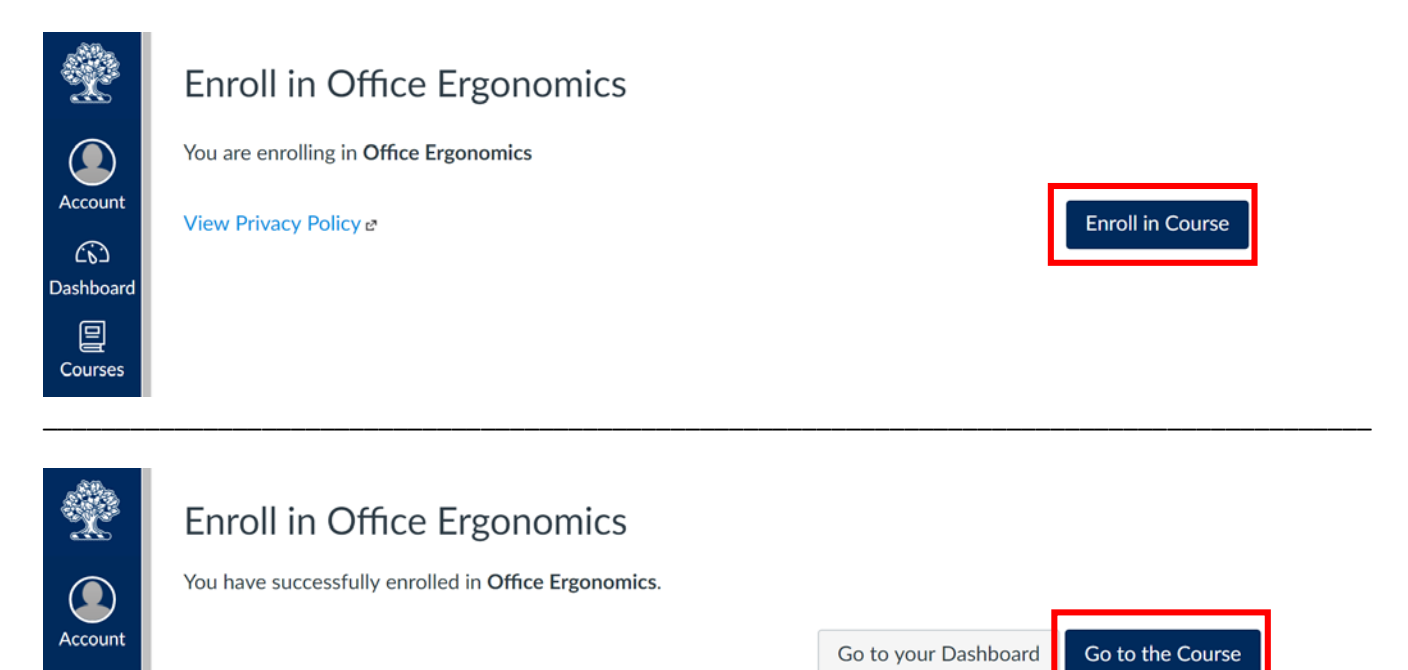

11. Read the instructions on how to take the training. For most courses, this will involve two steps: viewing an **online training presentation** (slides / videos), and completing an **online quiz**.

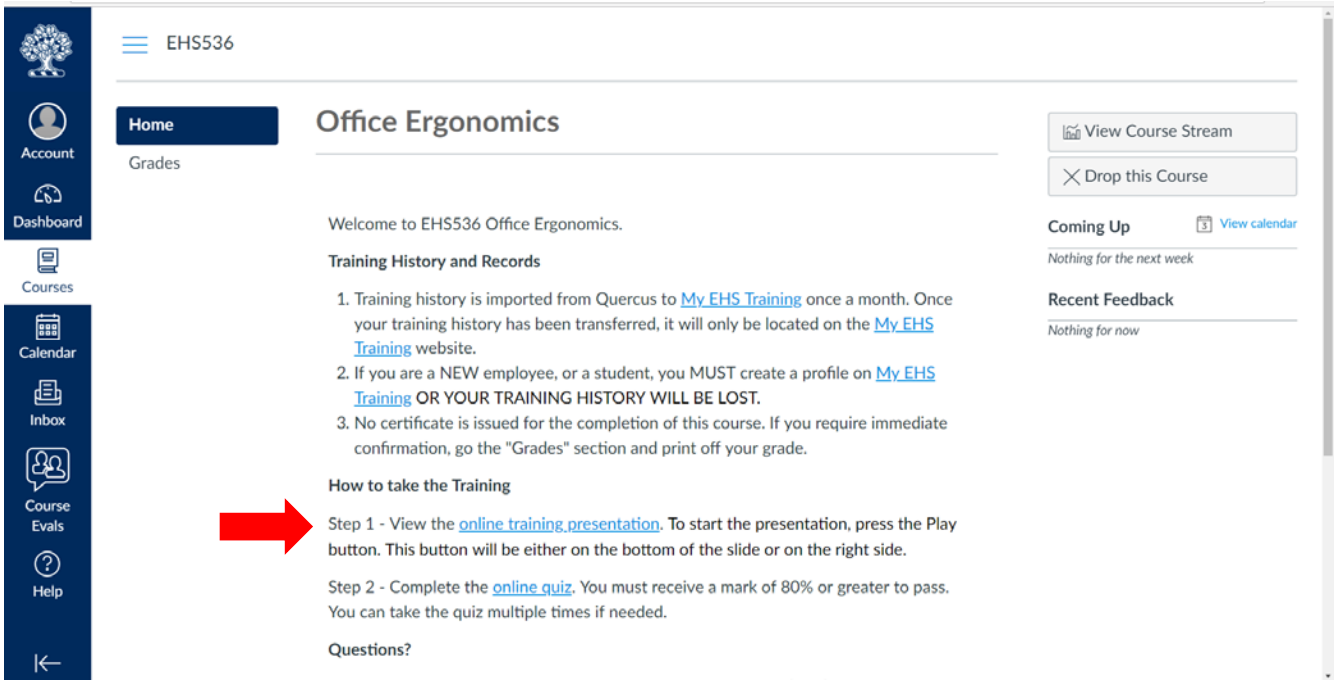

(continued on next page)

#### (#11 continued)

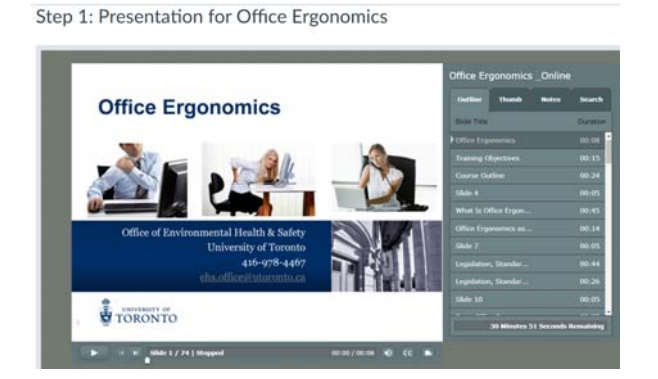

 $\equiv$  EHS536 > Quizzes > Step 2: Office Ergonomics Quiz

# Step 2: Office Ergonomics Quiz

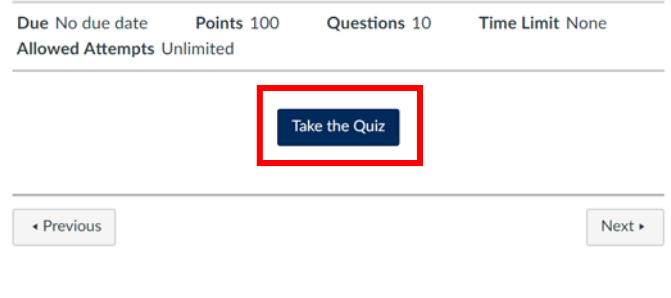

12. Once you have finished the online quiz, you will be able to view the results of your current quiz as well as the scores of any previous attempts. In most cases, you will have the option to **take the quiz again** until you achieve a passing grade (this varies by course).

**Note**: Once you have passed the course, your training records will be updated automatically. The records in Quercus will be imported to My EHS Training, where you can look up your training history at any time. In general, no certificate is issued for completing an online course. If you require immediate confirmation, go to the **Grades** section.

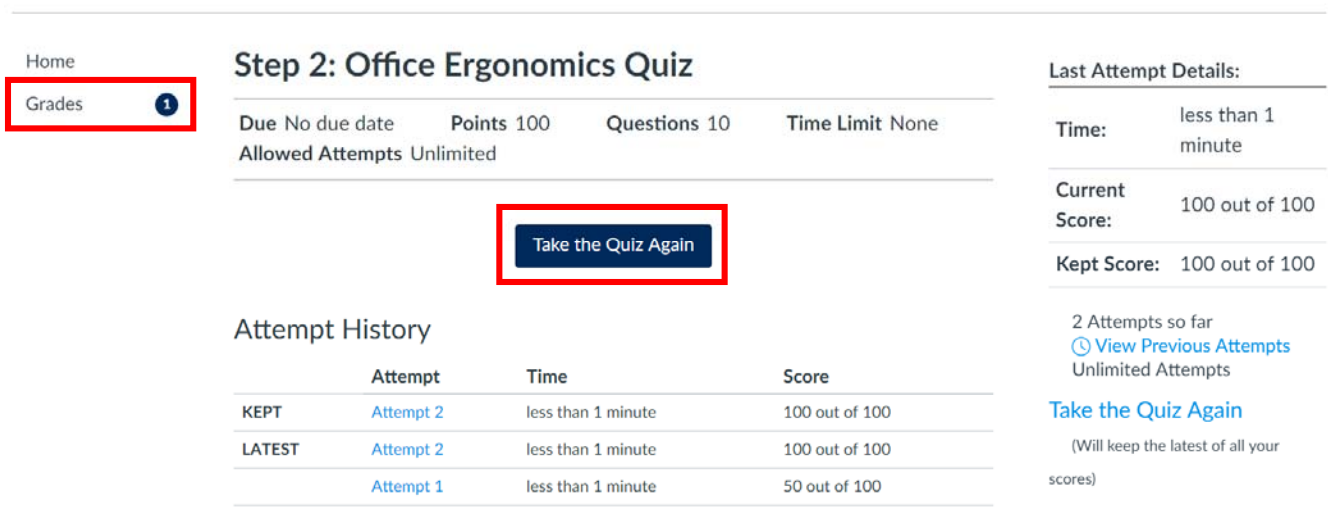

13. You can **Print** or take a screenshot of the page below as confirmation that you have completed the course. You should verify that the following information is captured in the printout or screenshot: your name, name of the course, and quiz score.

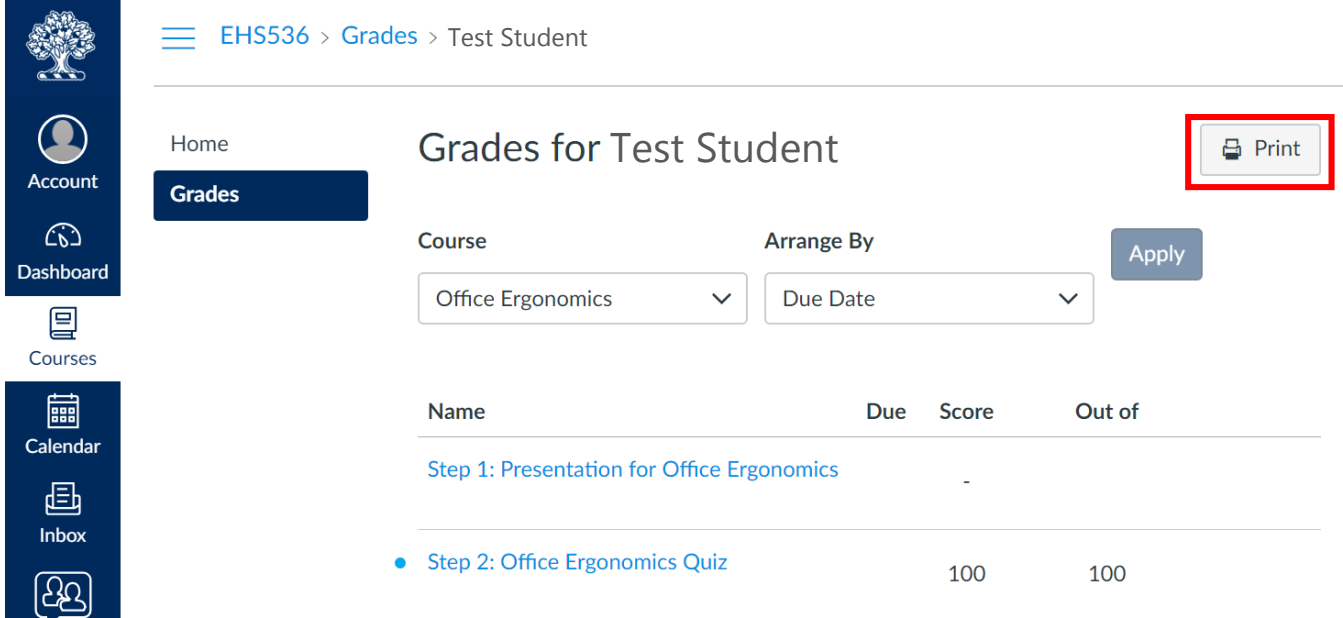

### **Useful Links**:

- University of Toronto EHS homepage: https://ehs.utoronto.ca
- My EHS Training: https://ehs.utoronto.ca/training/my-ehs-training
- Quercus: https://q.utoronto.ca
- Online Quercus resources: http://toolboxrenewal.utoronto.ca/training‐and‐support/online‐resources